# **BLOG DOSEN TEKNIK FISIKA**

#### *Pendaftaran*

Selamat, situs dosen.tf.itb.ac.id kini dapat memfasilitasi blog pribadi. Silahkan segera mendaftar, dan berbagi buah pikiran anda dengan para akademisi lain.

Untuk mendaftar sebagai anggota baru, gunakan sebuah web browser, ketikkan nama situs diikuti nama anda, misal : [http://dosen.tf.itb.ac.id/mursito.](http://dosen.tf.itb.ac.id/mursito) Akan muncul layar berikut, silahkan :

- Ganti nama user anda, ini akan dipakai untuk login.
- isi email address anda (harus yang di tf.itb.ac.id)
- Klik "Gimme a blog
- Klik Next

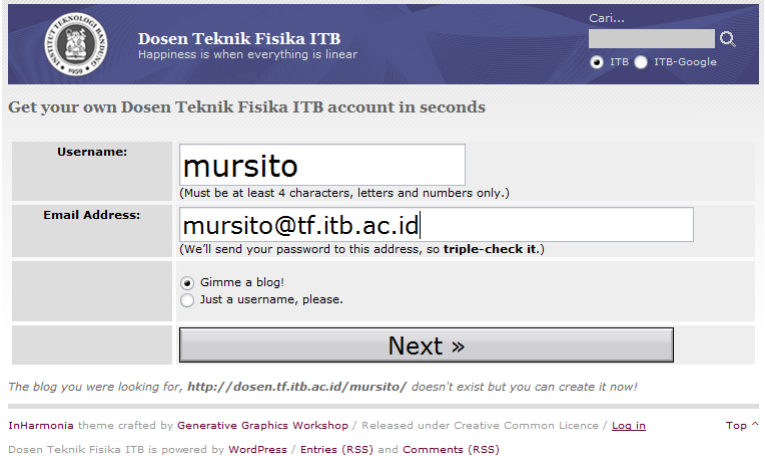

Selanjutnya akan muncul layar konfirmasi, anda dapat :

- Ganti nama URL situs blog anda. Mestinya ini tidak perlu diubah.
- Isikan judul Blog, sebaiknya berupa nama lengkap, atau nama diikuti keterangan, karena ini akan muncul di link web induk.
- Pilih privacy
- Klik Signup.

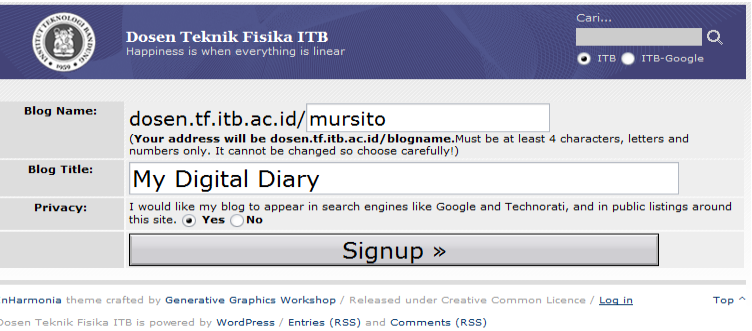

Nah, blog anda sudah dibuat, namun mesih perlu tahap konfirmasi. Untuk itu, harus lihat email di alamat yang tadi sudah anda berikan.

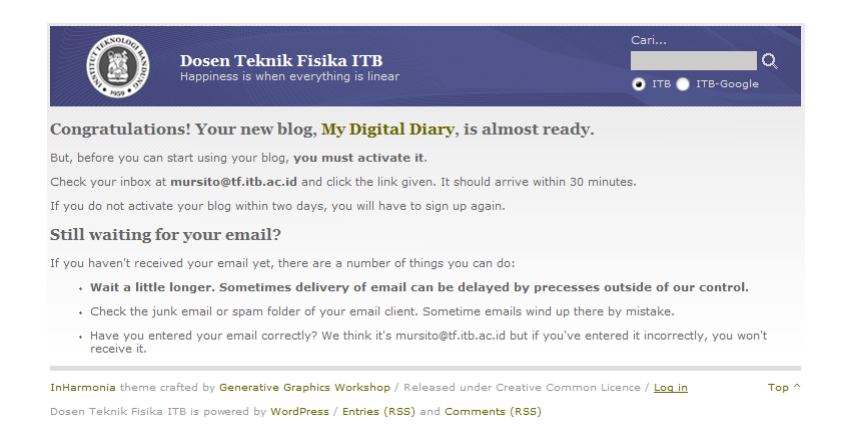

Silahkan buka email melalui [http://dosen.tf.itb.ac.id/webmail.](http://dosen.tf.itb.ac.id/webmail) Akan ada e-mail dengan subyek "[Dosen Teknik Fisika ITB] Activate … ". Segera baca isinya, lalu ikuti link aktivasi yang diberikan.

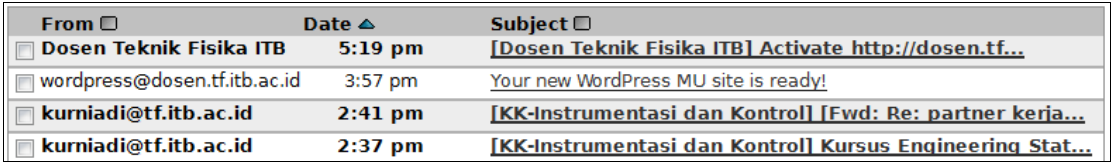

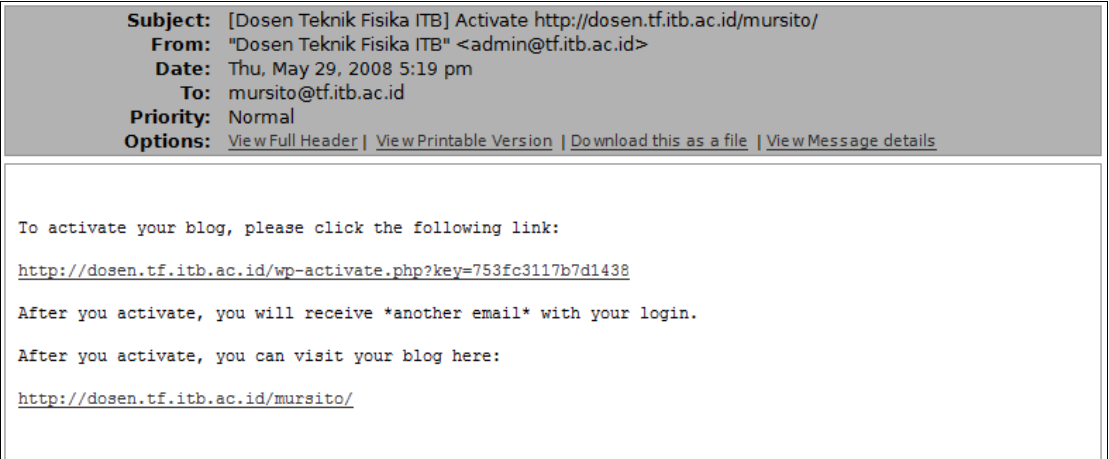

Akan muncul layar berikut. Selamat, anda sudah terdaftar sebagai user di dosen.tf.itb.ac.id dan punya blog sendiri.

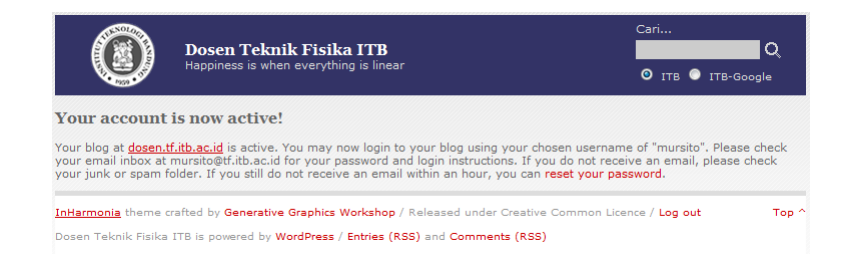

Untuk login, anda perlu user dan password yang dikirimkan via email. Karena itu buka lagi webmail. Semestinya ada email "New Dosen Teknik Fisika ITB Blog: …". Kalau dibaca, akan ada informasi untuk login pertama kali. Catat username dan passwordnya.

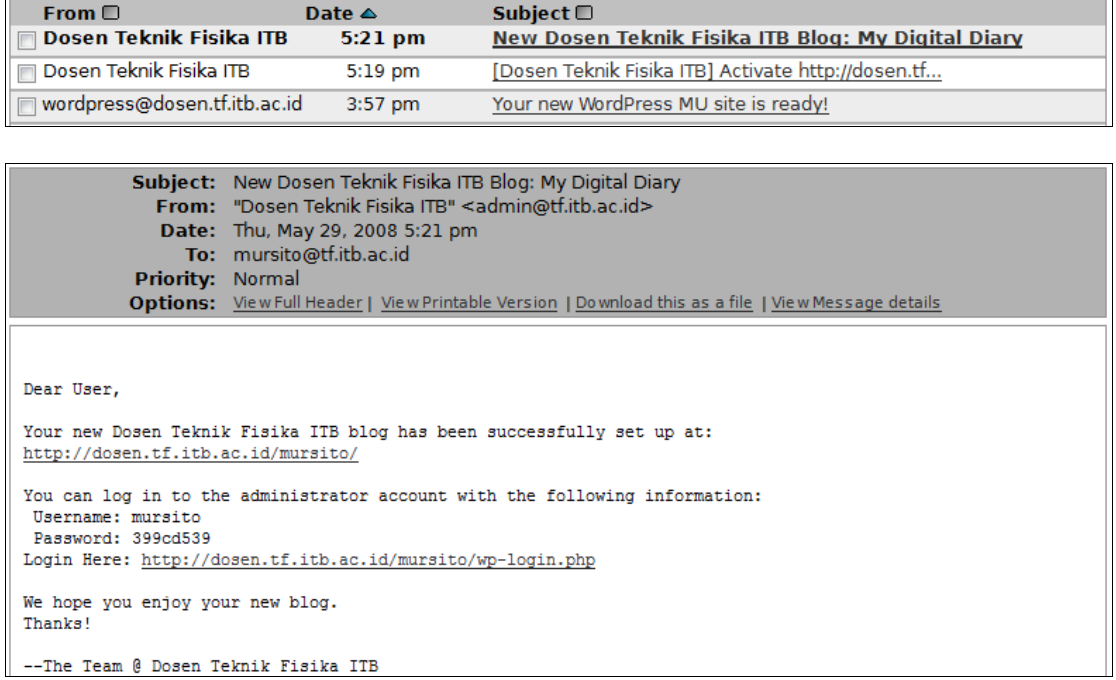

## *Login ke Blog Pribadi*

Kini anda sudah punya blog pribadi. Untuk sekedar melihat situs, kunjungi saja alamat [http://dosen.tf.itb.ac.id/nama\\_anda.](http://dosen.tf.itb.ac.id/nama_anda) Jika ingin mengatur tampilan dan isi situs, anda harus login dulu ke alamat [http://dosen.tf.itb.ac.id/nama\\_anda/wp-admin.](http://dosen.tf.itb.ac.id/nama_anda) Akan muncul layar login, dimana anda bisa memasukkan username dan password.

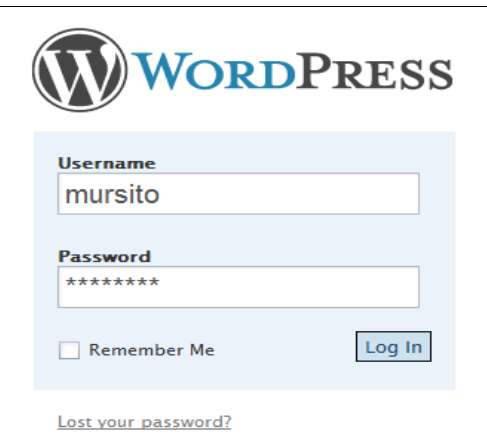

Setelah login, harap disadari bahwa anda adalah administrator dari blog pribadi ini, yang memiliki hak penuh. Seperti kata pepatah, dengan kekuasaan yang besar, datang tanggung jawab yang besar. Jadi silahkan mengatur sesuka hati, namun tetap hati-hati agar blog anda tidak kacau sendiri ;-)

## *Mengatur Tampilan Situs*

Sebagai administrator, anda akan mendapat tampilan Dashboard seperti di bawah. Dari layar ini, anda bisa memilih berbagai menu untuk mengatur berbagai aspek tampilan situs. Secara singkat, berikut ini beberapa caranya.

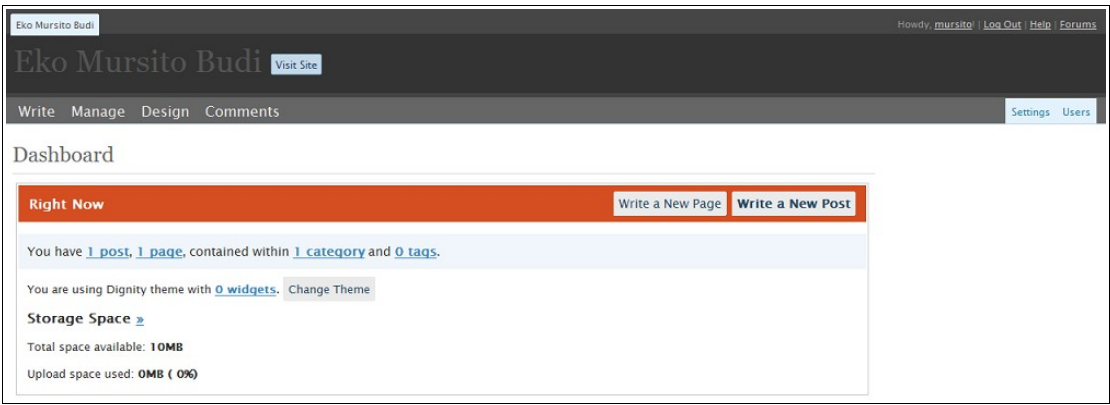

Mengubah data diri, termasuk password :

- Dari dashboard, pilih menu "User" (paling kanan)
- Pilih menu "Your Profile".

Mengatur setting situs dasar, seperti nama situs dan slogan:

Dari Dashboard, pilih menu "Settings" (kedua dari kanan)

Mengatur tampilan (ini mungkin yang paling anda inginkan):

- Dari dashboard, pilih menu "Design".
- Pada bar berikutnya, pilih menu "Themes".

Silahkan dipilih sesuai selera. Telah tersedia lebih dari 100 themes. Setelah dipilih, beberapa theme memungkinkan anda untuk mengubah beberapa aspek dari theme (misalnya gambar header). Untuk itu:

- Pada bar Design, pilih menu "Custom Image Header"
- Siapkan gambar (sebaiknya sesuai dimensi yang diminta), lalu upload.

Hal lain yang bias diatur adalah Widgets, yakni blok-blok kecil di Sidebar. Ada berbagai blok, misalnya "Search", "Recent Post", dll. Anda bisa memutuskan mana yang akan tampil dengan:

- Dari dashboard, pilih menu "Design".
- Pada bar berikutnya, pilih menu "Widgets".
- Sesuai dengan themes yang anda pilih, akan ada 1 , 2 atau 3 Sidebar. Silahkan pilih sidebar tertentu.
- Lalu drag & drop widgets ke kotak layout yang disediakan.

Seteleh selesai melakukan pengaturan, anda bisa melihat tampilan situs anda dengan meng-klik tombol "Visit Site" (ada di dekat Tittle). Ini contohnya setelah dirias :)

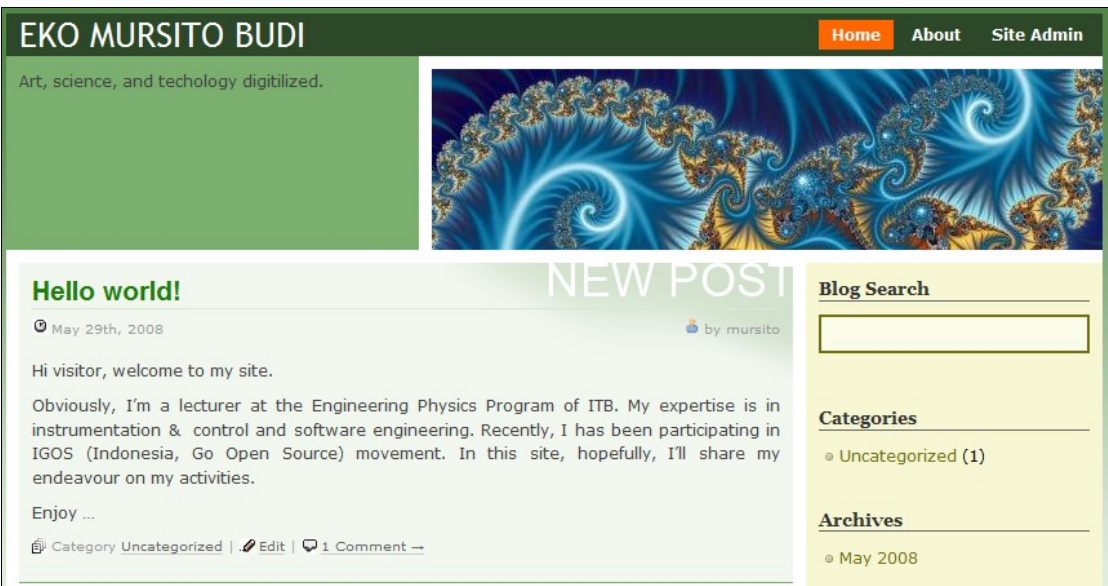

#### *Mengisi Situs*

Nah, ini seharusnya hal yang penting pada suatu situs blog. Sebagai informasi, situs ini ditangani dengan CMS (Content management System) WordPress. Paket ini menyediakan fasilitas untuk mengisi:

- Page : adalah halaman tetap, akan muncul di link utama. Salah satu Page yang langsung ada adalah "About".
- Posts : adalah halaman yang diurut menurut tanggal terbit, dan bisa ditata dalam kategori tertentu. Inilah yang sebenarnya disebut blog.
- Link : berupa kaitan ke situs-situs lain. Ini bisa ditampilkan di side bar.

Untuk membuat Page (misal halaman profil atau CV anda):

- Dari dashboard, pilih menu "Write"
- Pada bar, pilih menu "Page"
- Silahkan ketik halaman tersebut.
- Jika ingin gambar, klik ikon "Add Media" untuk meng-upload-nya.
- Setelah selesai, klik Publish.

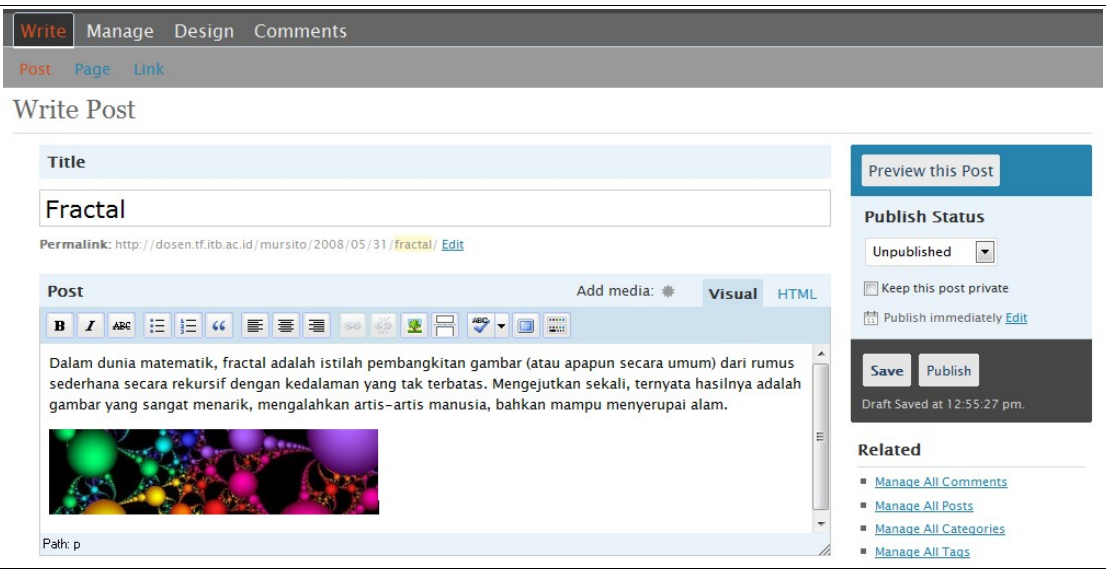

Sementara itu untuk membuat post :

- Dari dashboard, pilih menu "Write"
- Pada bar, pilih menu "Post" (biasanya sudah langsung otomatis).
- Silahkan ketik halaman tersebut.
- Jika ingin gambar, klik ikon "Add Media" untuk meng-upload-nya.
- Setelah selesai, klik Publish.

Sekedar tips, jika artikel sangat panjang, maka lebih baik jika hanya satu paragraf awal saja yang tampil di halaman depan. Artikel lengkap akan tampil jika artikel dimaksud sudah di-klik. Untuk itu, terpaksa anda harus menyisipkan kode khusus:

- Saat mengedit, klik tab "HTML" (bukannya visual).
- Kemudian sisipkan tag <!--more--> pada tempat pemotongan.

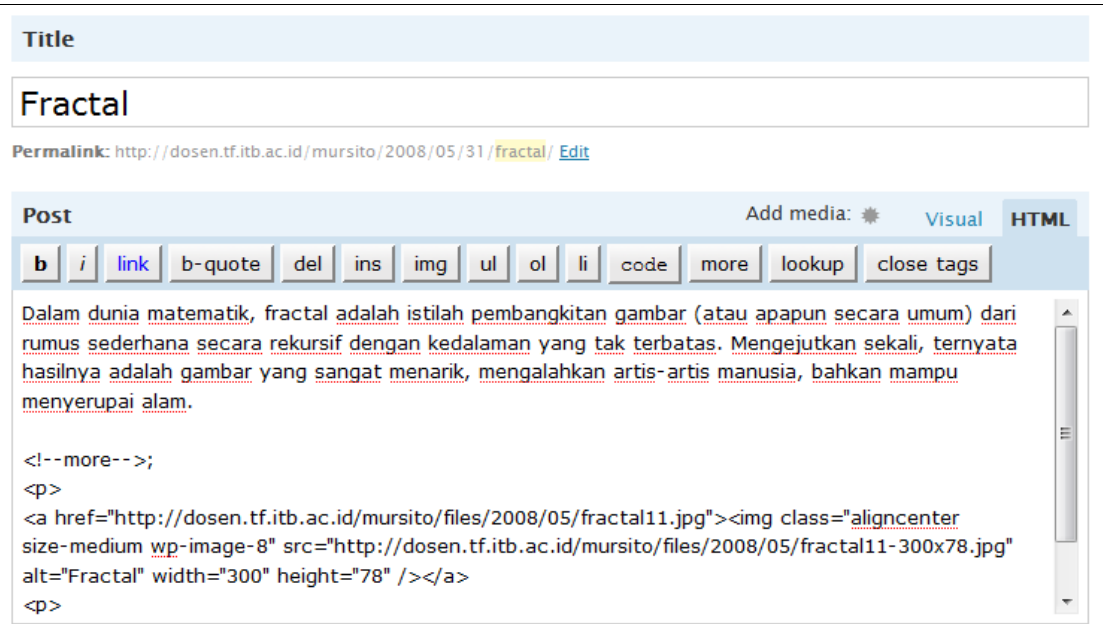

Jika Page ataupun Post sudah ter-publish, untuk mengubahnya anda harus memakai menu "Manage". Misalkan saja, pada situs baru anda selalu ada page "About" dan post "Hello World". Daripada dihapus, sebaiknya di-edit saja.

- Dari Dashboard, pilih menu "Manage".
- Pada bar silahkan pilih "Post", "Page", maupun lainnnya.
- Pada layar akan tampak list item yang bersangkutan. Klik judulnya untuk mengedit.

Sekian dulu penjelasan singkat blog TF. Bila ada yang perlu dibantu, silahkan menghububgi admin TF (Ariandy Yoga).

Selamat ber-blog ria.

Bandung, Akhir Mei 2008. Eko M. Budi.